# 

**カトカトーン かんたんマニュアル**

## **[1. 画面の説明](#page-2-0)**

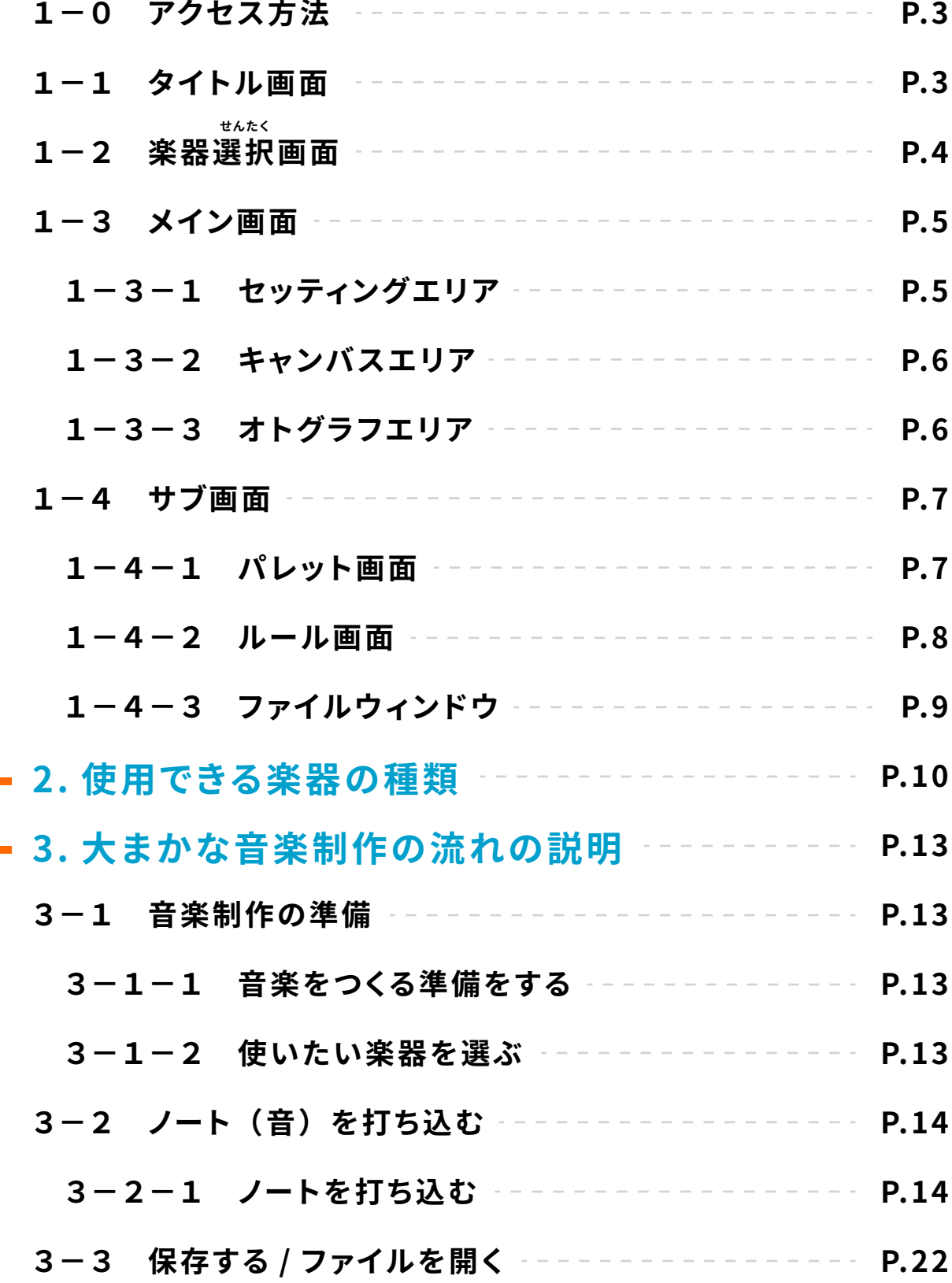

# <span id="page-2-0"></span>**1. 画面の説明**

#### **1-0 アクセス方法**

指定の「アクセス URL」を Web ブラウザに入力し、起動します。

### **1-1 タイトル画面**

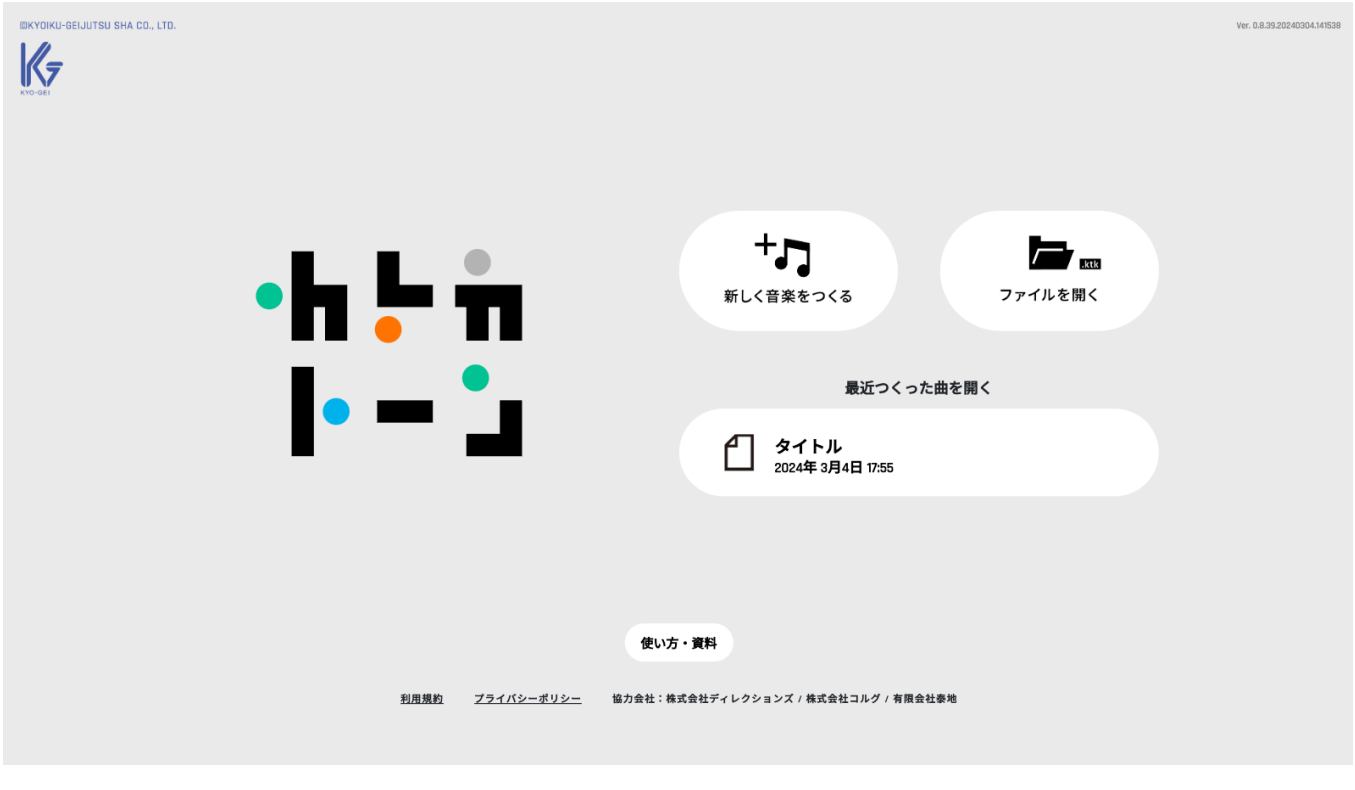

#### **新しく音楽をつくる**

**ファイルを開く**

音楽制作を最初から行う

「ktk ファイル」を開く

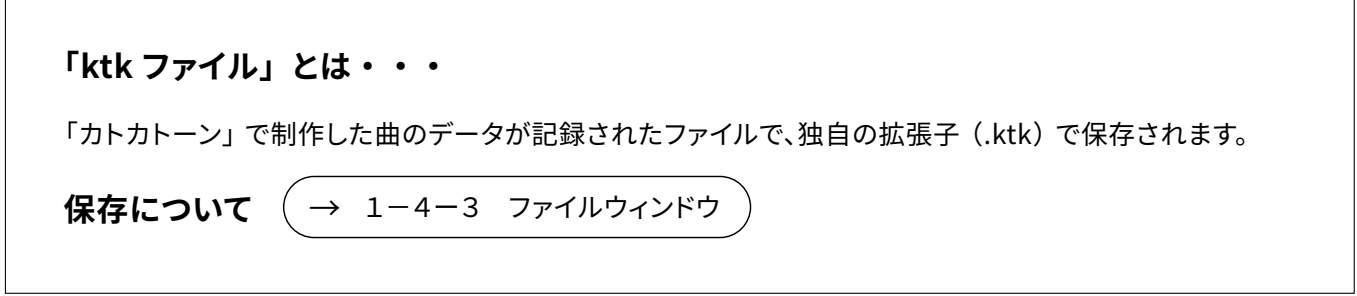

#### <span id="page-3-0"></span>**1-2 楽器選択画面**

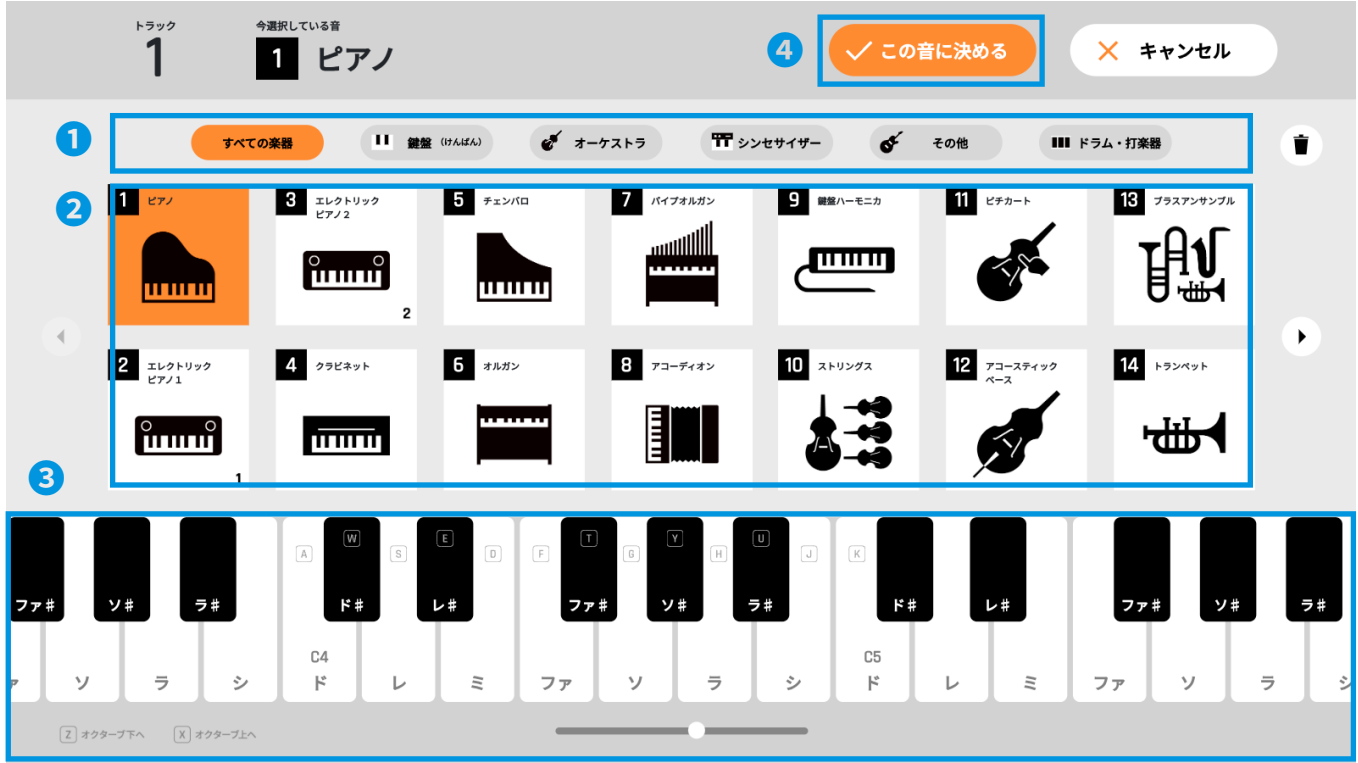

**❶カテゴリーボタン**

**けんばん**

<mark>❸ 鍵盤</mark> 選んだ楽器の音が鳴ります。

**❷楽器アイコン** 楽器を選びます。

**❹選んだ楽器で決定する**

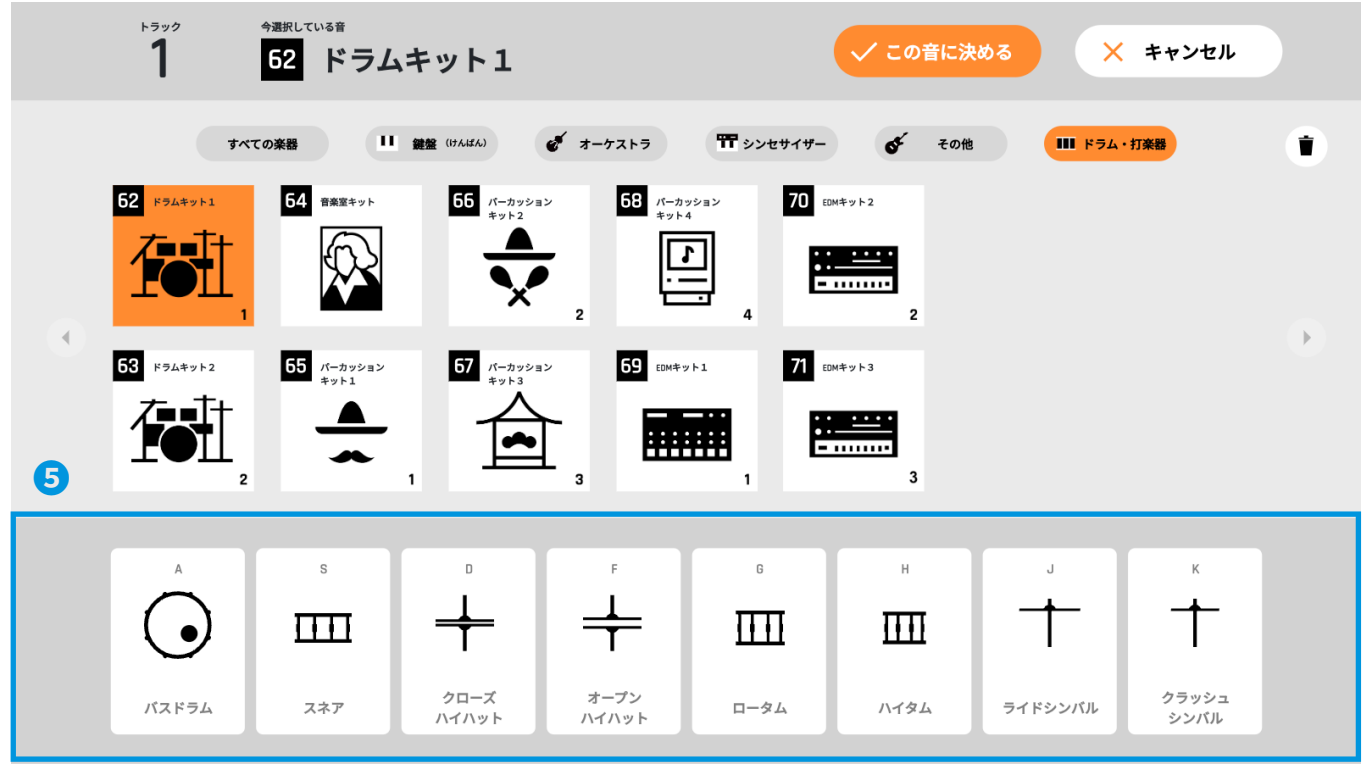

#### **[ドラム・打楽器]を選んだ場合**

**6パッド** 選んだ楽器の音が鳴ります。

#### <span id="page-4-0"></span>**1-3 メイン画面**

**●メイン画面** 

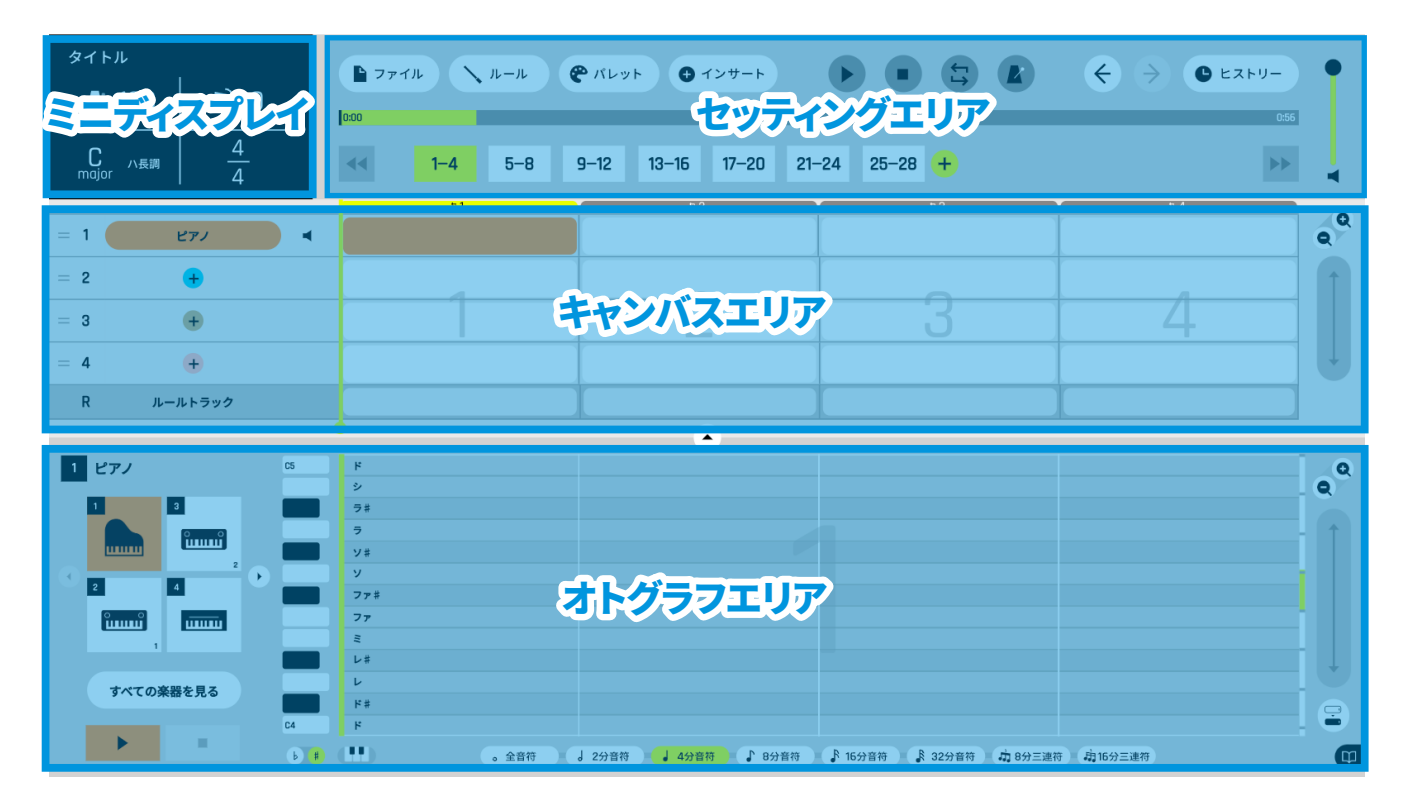

#### **1-3-1 セッティングエリア** 曲の再生や設定を行う

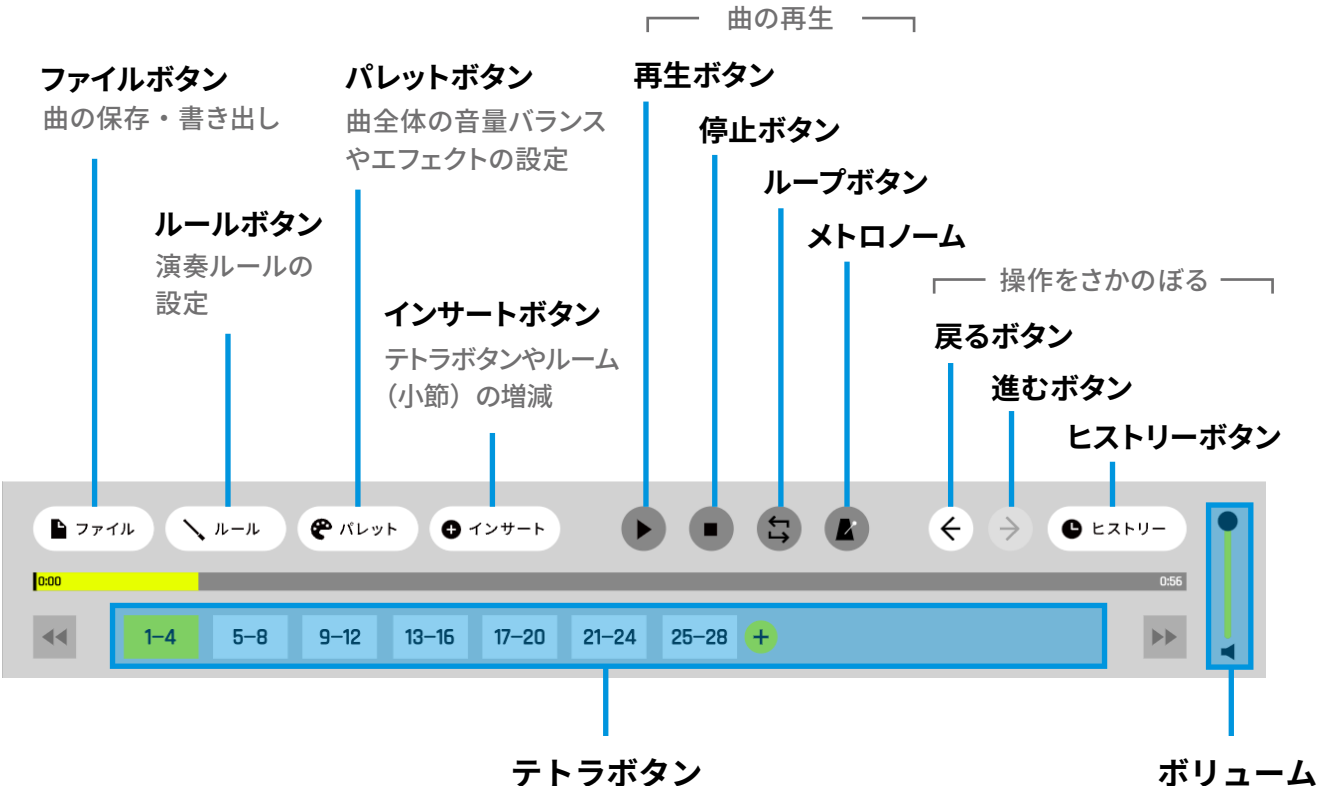

曲全体の長さを設定し、 4小節ごとに区切られたボタン

**ボリューム コントローラー**

<span id="page-5-0"></span>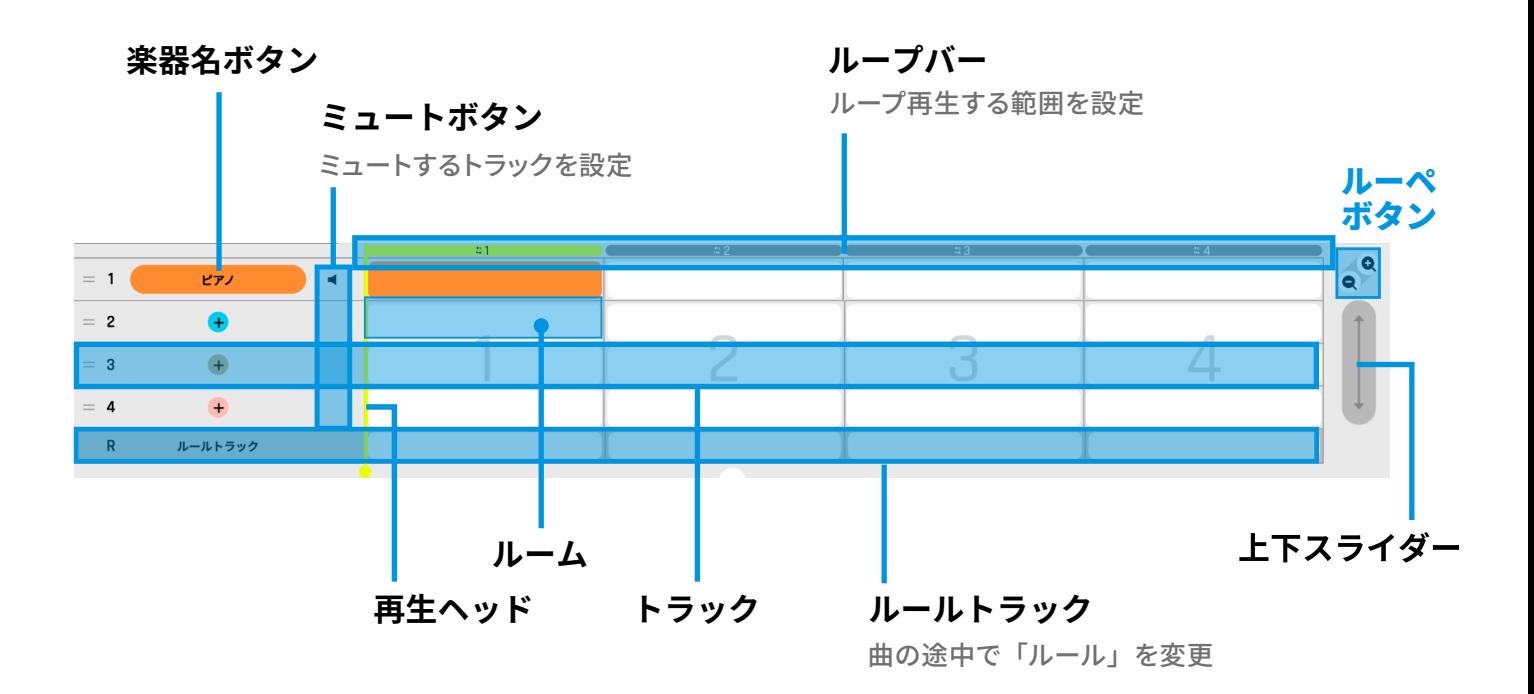

1-3-3 オトグラフエリア 「ノート」を打ち込む

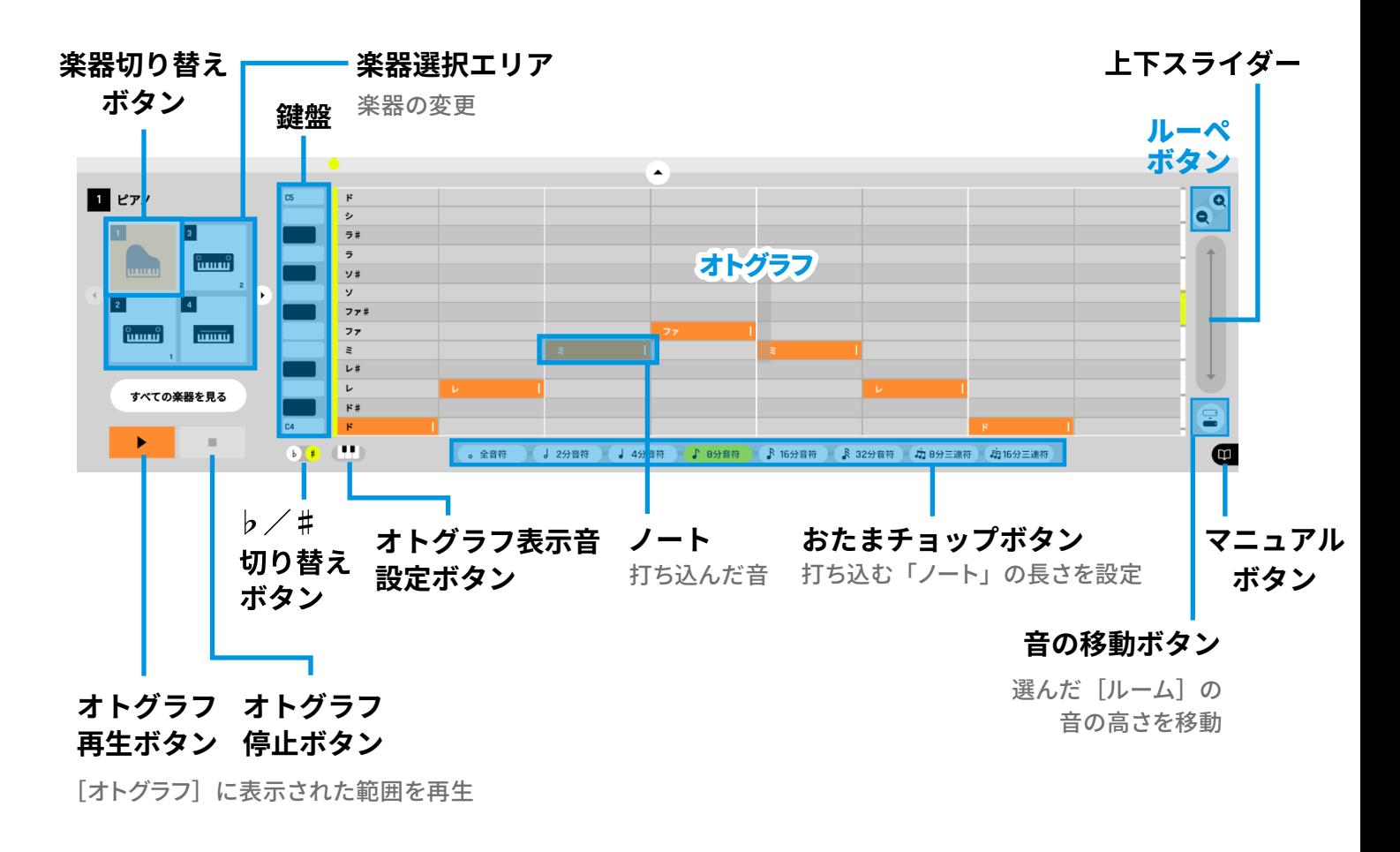

#### <span id="page-6-0"></span>**1-4 サブ画面**

#### **1-4-1 パレット画面**

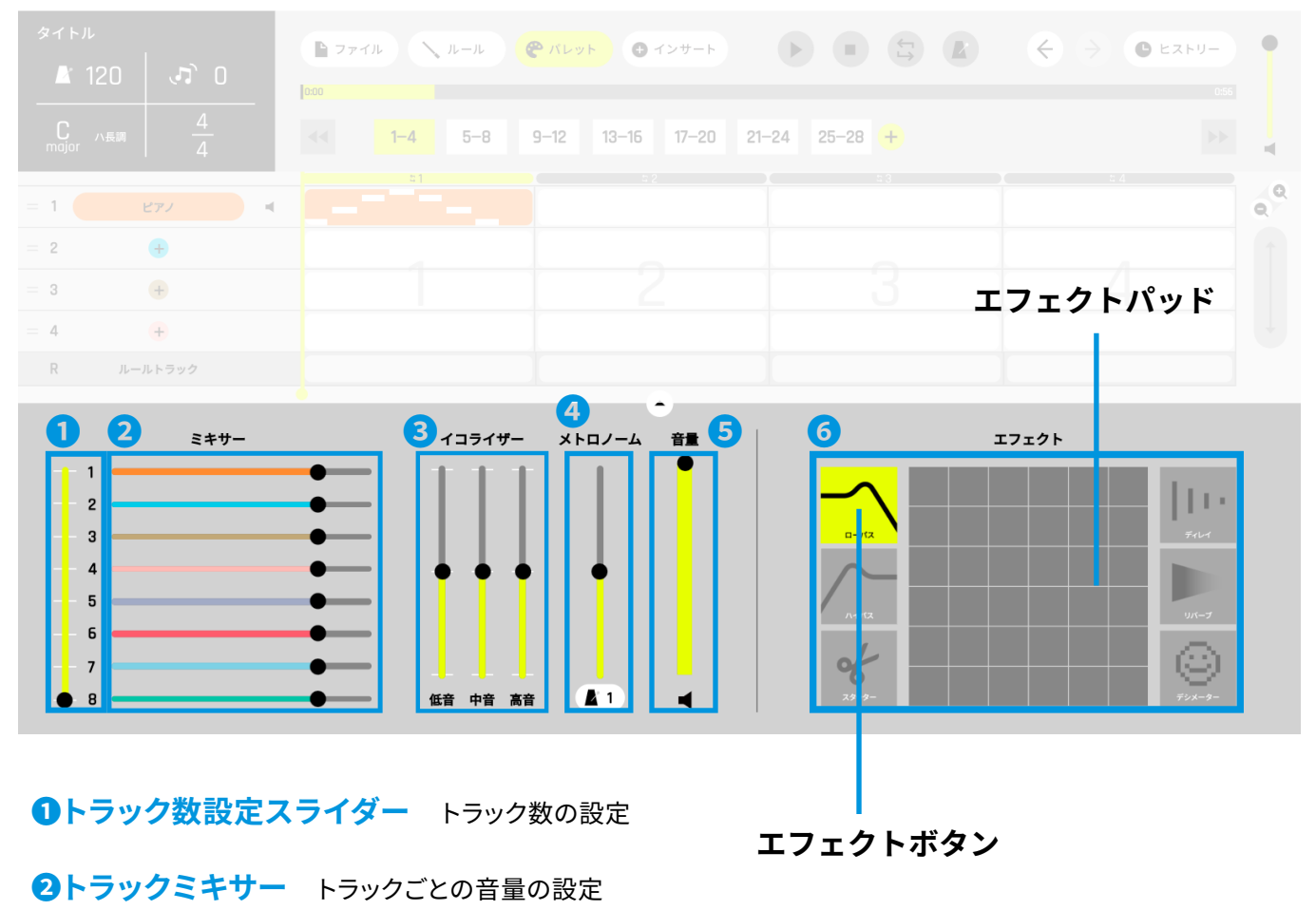

- 
- <mark>❸イコライサー</mark> 音域ごとの音量バランス
- ■メトロノーム メトロノームの音量と音色の設定
- **❺音量** 全体の音量の設定
- **6エフェクト** エフェクト効果

## <span id="page-7-0"></span>**1-4-2 ルール画面**

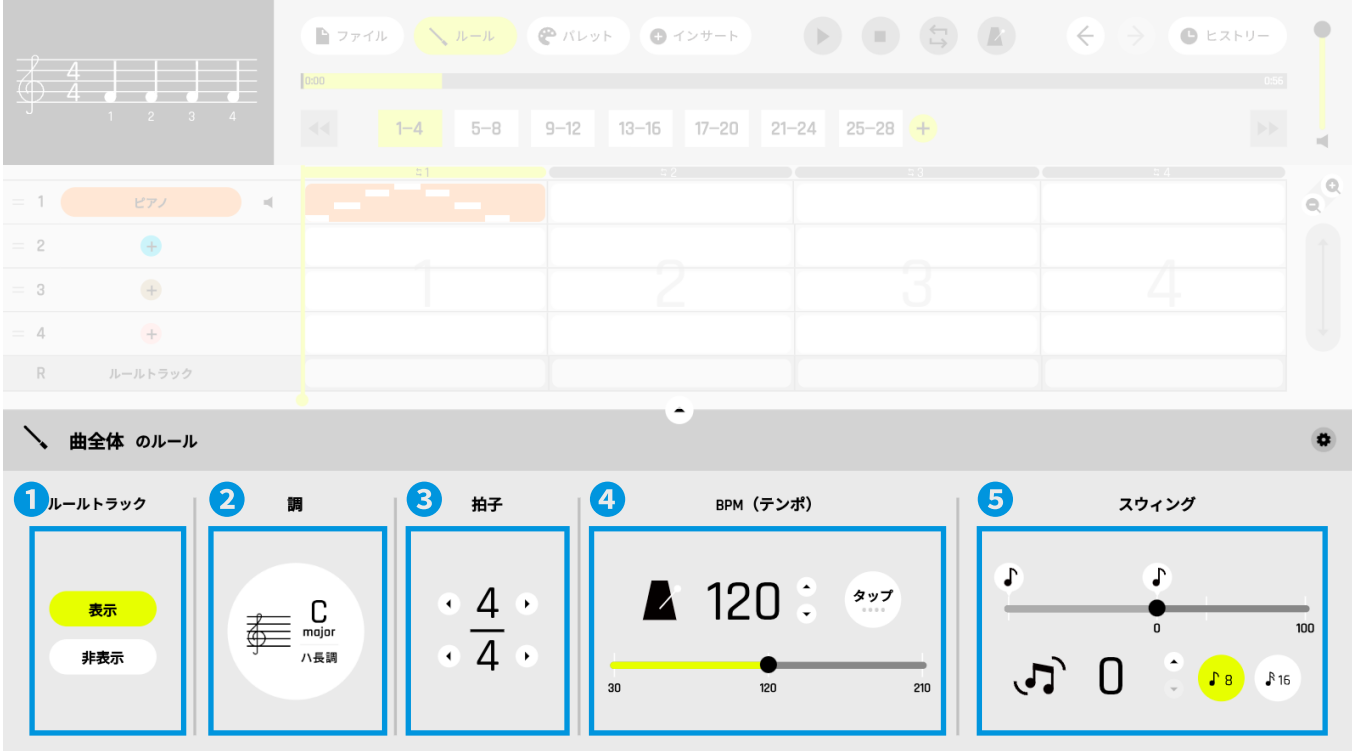

#### **❶「ルールトラック」の表示設定**

#### **❷調の設定(設定できる調は以下の通り)**

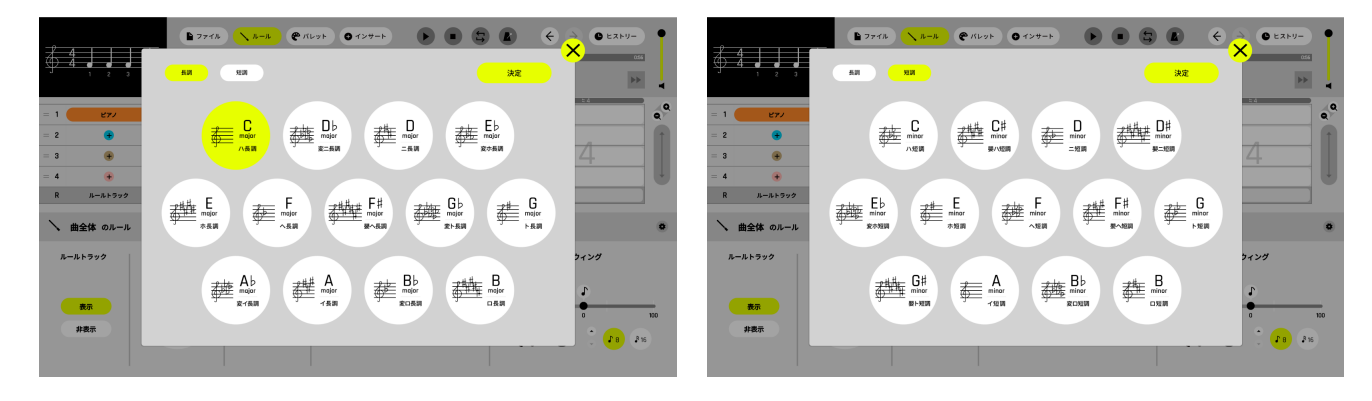

**❸拍子の設定 ひょうし**

 **OBPM (テンポ) の設定** 

**❺スウィングの設定**

#### <span id="page-8-0"></span>**1-4-3 ファイルウィンドウ**

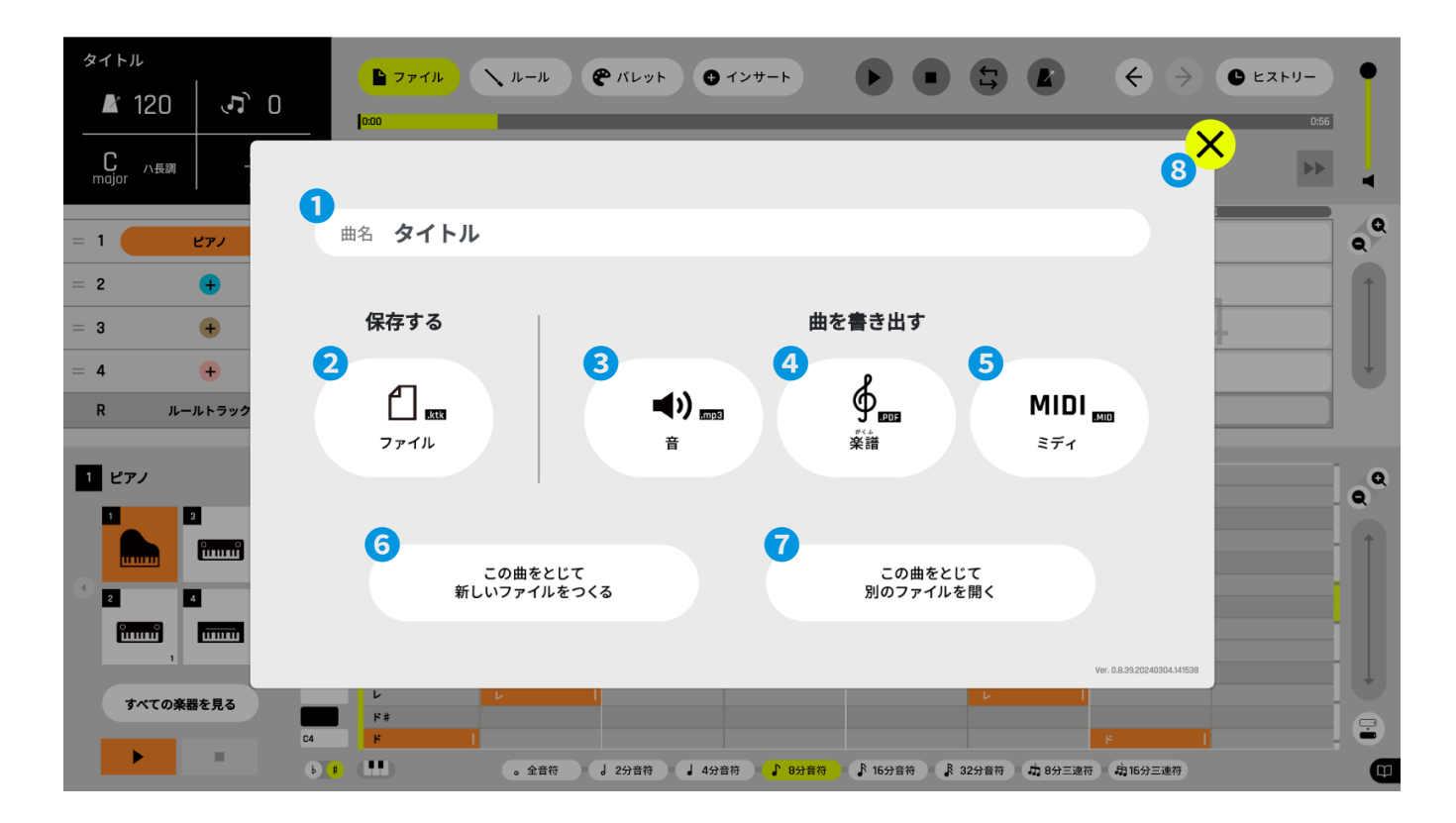

**❶曲名を入力する**

**❷現在制作中のデータを「ktk ファイル」で保存する**

**❸音声ファイルで書き出す**

がくふ

**❹楽譜で書き出す**

**❺MIDI で書き出す** ミディ

**❻現在制作中のデータをとじて新しく音楽をつくる** 

**❼現在制作中のデータをとじて別の「ktk ファイル」を開く**

**❽[ファイルウィンドウ]を閉じて[メイン画面]に戻る**

# <span id="page-9-0"></span>**2 . 使用できる楽器の種類**

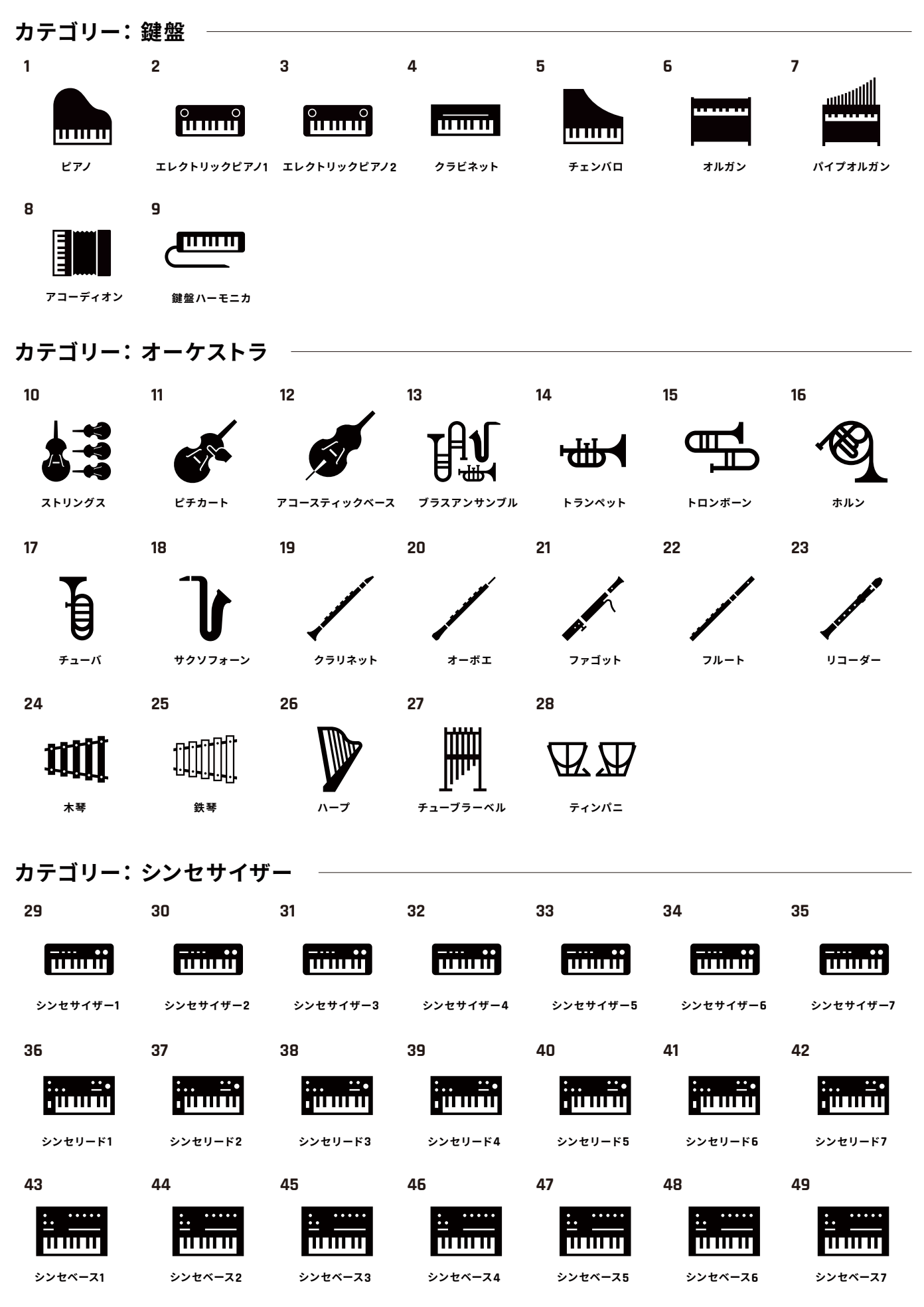

10

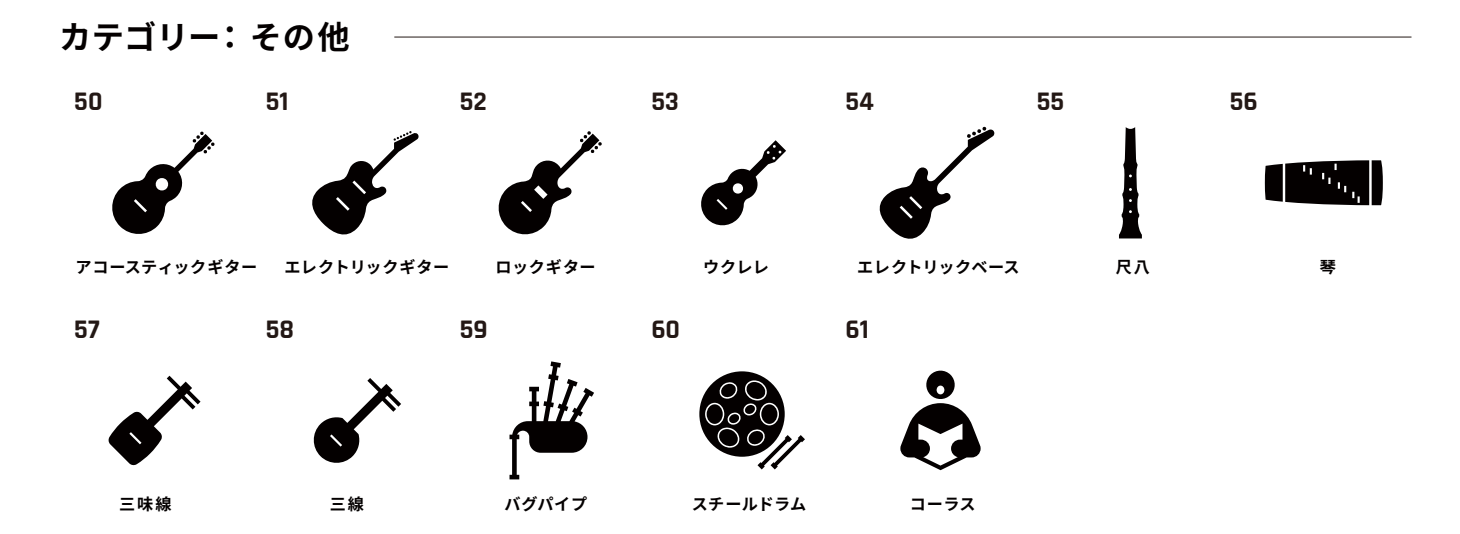

**カテゴリー:ドラム・打楽器**

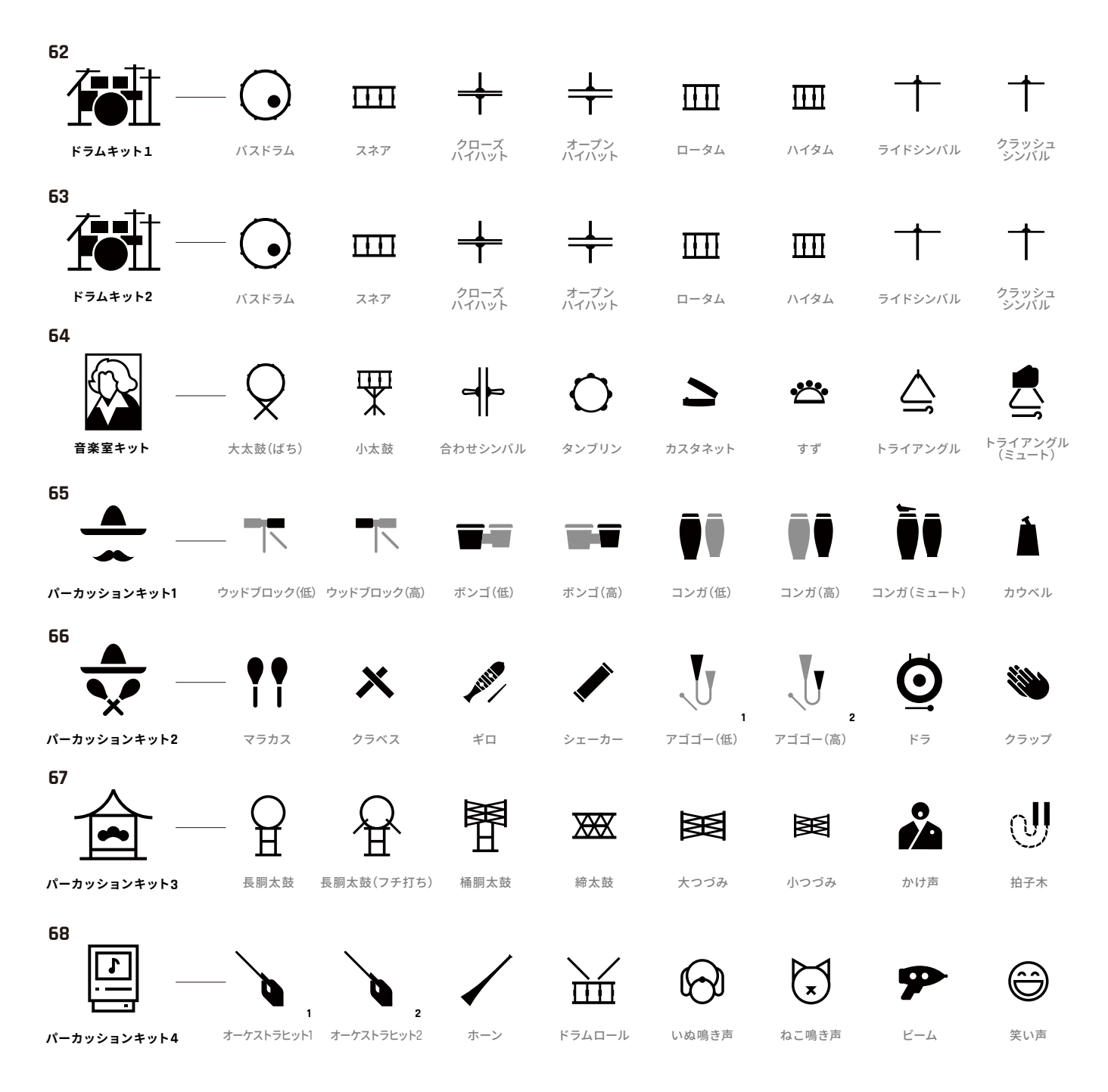

四 キ キ 皿 ●  $\top$ <u>ilip </u>  $\overline{\phantom{a}}$ E **EDMキット1** バスドラム スネア ハイハット クラッシュ<br>シンバル タム パーカッション クラップ オープン ハイハット **70**  $+\qquad+\qquad$  $\Box$  $\top$  $\cdots$  $\mathbf \Omega$  $\mathbf{m}$  $\bullet$  $F_{\rm mm}$ バスドラム スネア ハイハット **EDMキット2** タム パーカッション クラップ クラッシュ<br>シンバル オープン ハイハット **71**  $+\qquad+\qquad$  $\mathbf{m}$  $\cdot \cdot \cdot$ Ë  $\mathbf \Omega$ ┲  $\Box$  $\bullet$ バスドラム スネア ハイハット タム パーカッション クラップ クラッシュ<br>シンバル オープン<br>ハイハット **EDMキット3**

**69**

# <span id="page-12-0"></span>**3. 大まかな音楽制作の流れの説明**

#### **3-1 音楽制作の準備**

#### **3-1-1 音楽をつくる準備をする**

タイトル画面で【新しく音楽をつくる】をタップします。

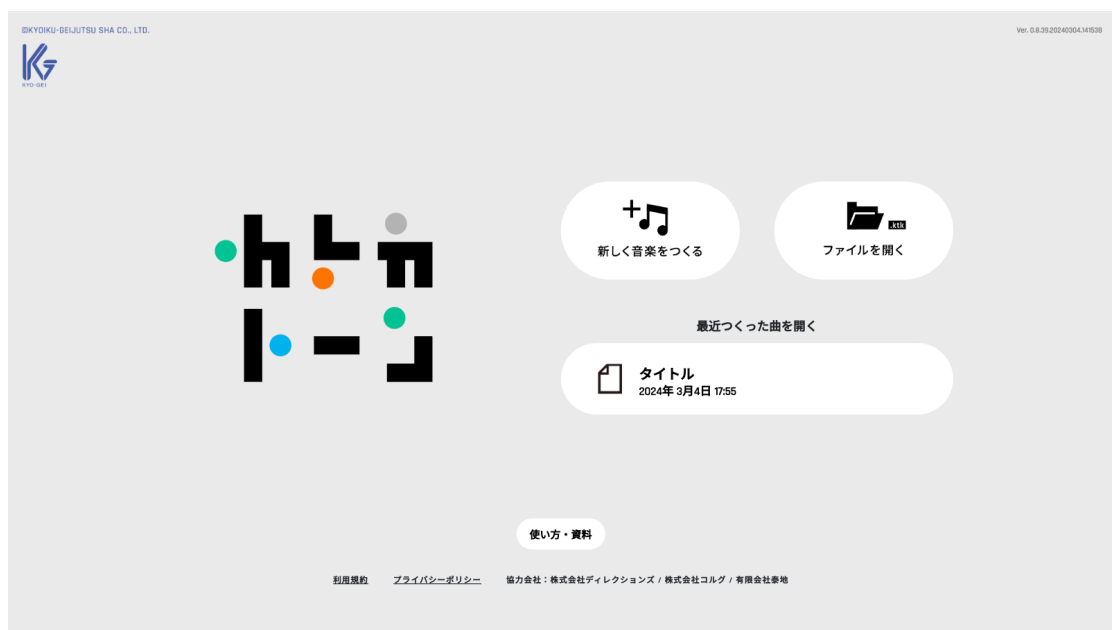

#### **3-1-2 使いたい楽器を選ぶ**

[楽器選択画面]が開きますので、鍵盤をタップして音を鳴らしながら楽器を選んでください。

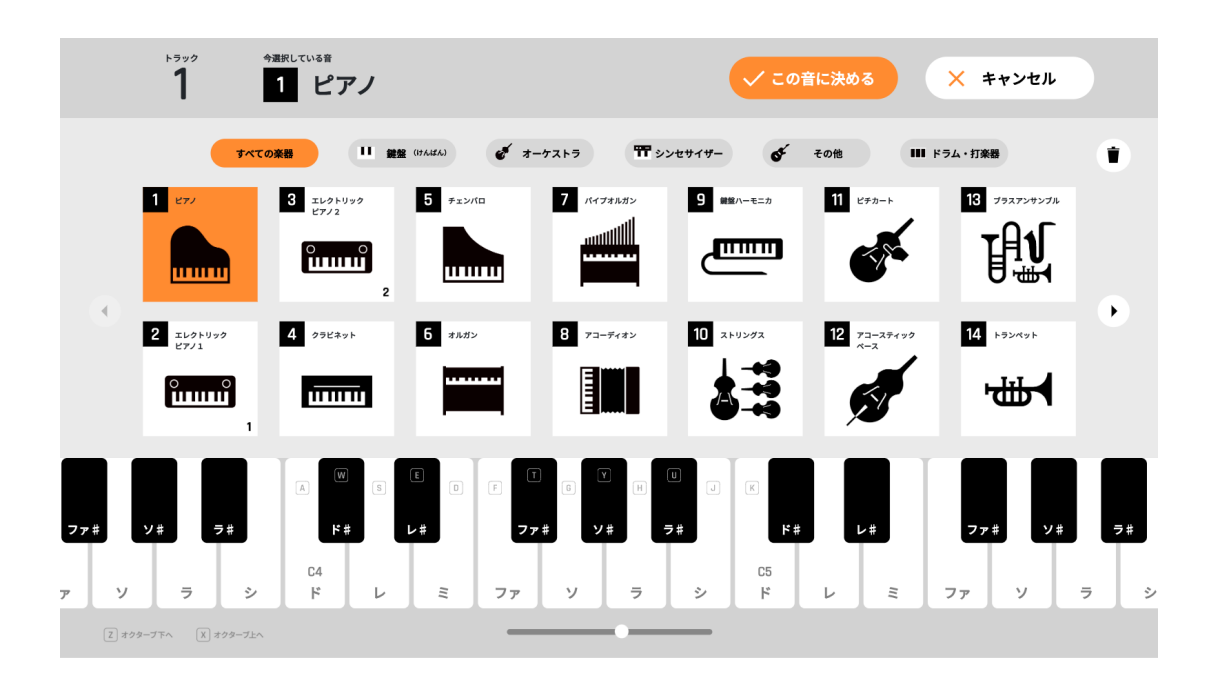

<span id="page-13-0"></span>・まず[楽器選択画面]をひらくと、音楽制作に使う楽器を選べるようになります。

- ・【◀】ボタン、【▶】ボタンをタップすると次のページにある楽器が選べるようになります。
- ・上部の【カテゴリーボタン】で、楽器をグループごとに表示させることができます。
- ・楽器を選んで鍵盤をタップするか、キーボードを押すと選んだ楽器の音を確認することができます。
- ・楽器を決めたら【この音に決める】をタップしてください。

※最初に「楽器選択画面]で【キャンセル】をタップした場合は「ピアノ」が選ばれた状態で次に進みます。

#### **3-2 ノート(音)を打ち込む**

#### **3-2-1 ノートを打ち込む**

「メイン画面]が開きます。

※最初は [キャンバスエリア] 1トラック目の 1 小節目がアクティブになった状態で開きます。

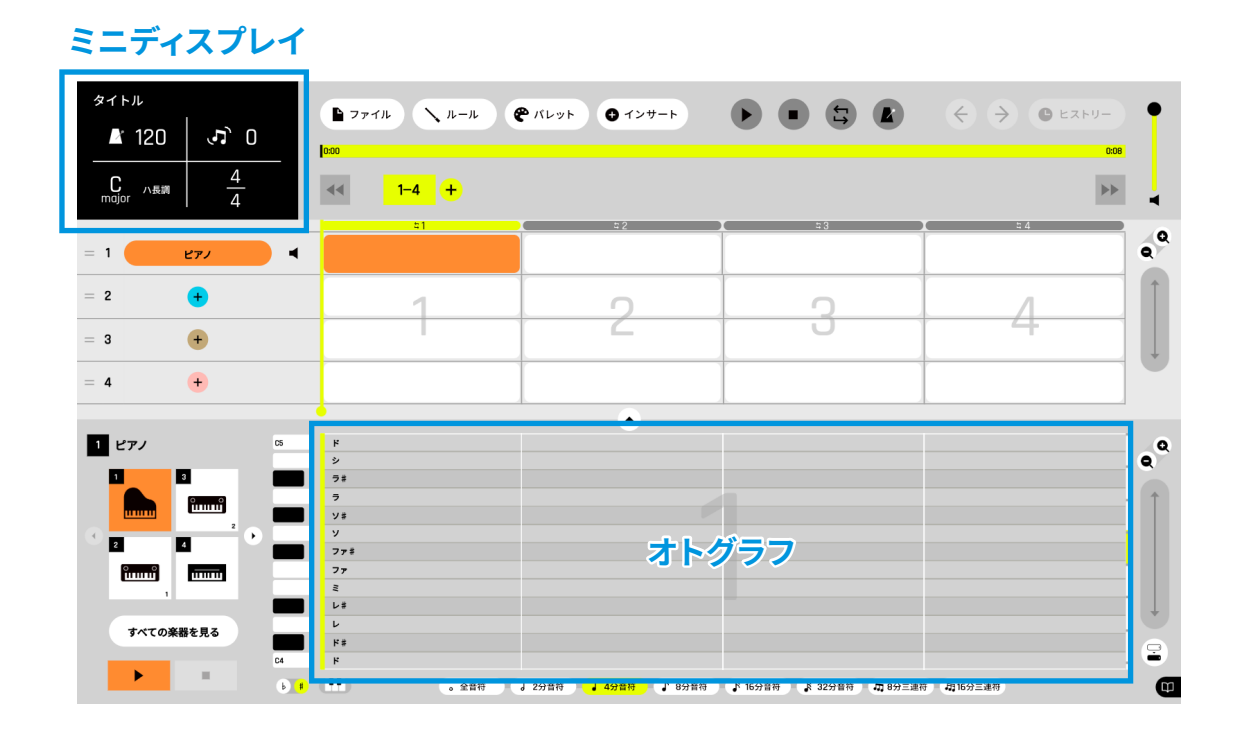

・[オトグラフ]上でマスをタップすると、タップした位置に「ノート(音)」が打ち込まれます。

・「ノート」を打ち込むと、[ミニディスプレイ]上に、打ち込まれた「ノート」の情報が 5 秒間表示されます。

**♪ここからは、『春が来た』の楽譜に沿って、 ・。。。**<br>旋律(メロディ)とリズムの打ち込みをします。 **せんりつ**

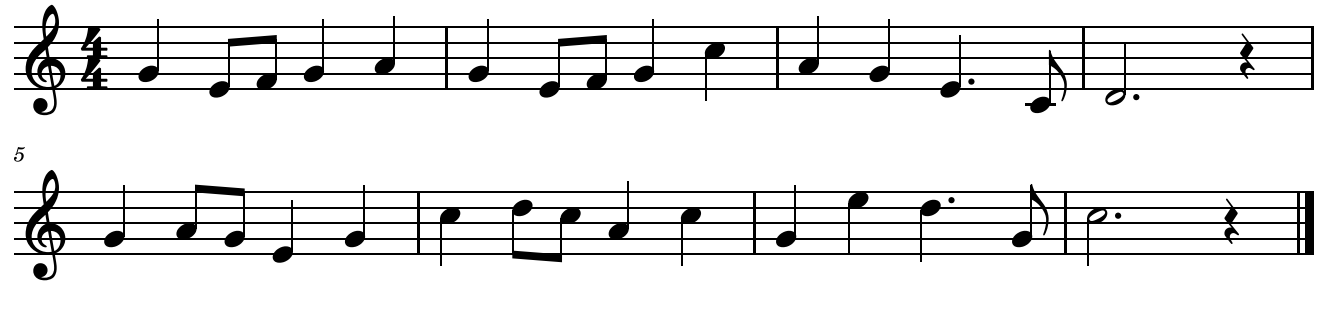

<sup>『</sup>春が来た』文部省唱歌/高野辰之 作詞/岡野貞一 作曲

## **3-2-1-1 旋律パートを打ち込む**

#### **《1小節目》**

・この画面では1小節目の1拍目に、「ソ」の「ノート」が打ち込まれています。

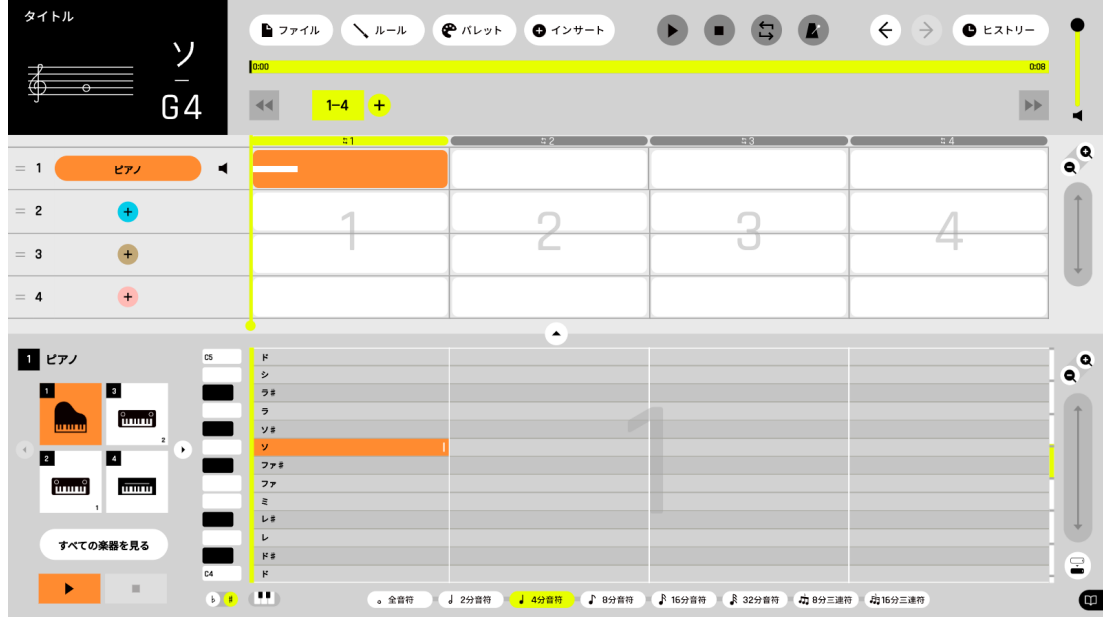

- ・[オトグラフ]を見ると、1マスが4分音符の長さに設定されているので、この場合、1拍目に4分音符の 「ソ」が打ち込まれたことになります。 おんぷ
- ・2拍目は、「おたまチョップ」を [8分音符 ] に切り替え、8分音符の「ミ」「ファ」を打ち込みます。
- ・3拍目は、4分音符の「ソ」ですが、[8分音符 ] のまま、「ソ」をタップして右にドラッグし、4分音符の長さ にします。4拍目も同様に打ち込みます。(「おたまチョップ」を4分音符に切り替えて 打ち込むこともできます。)

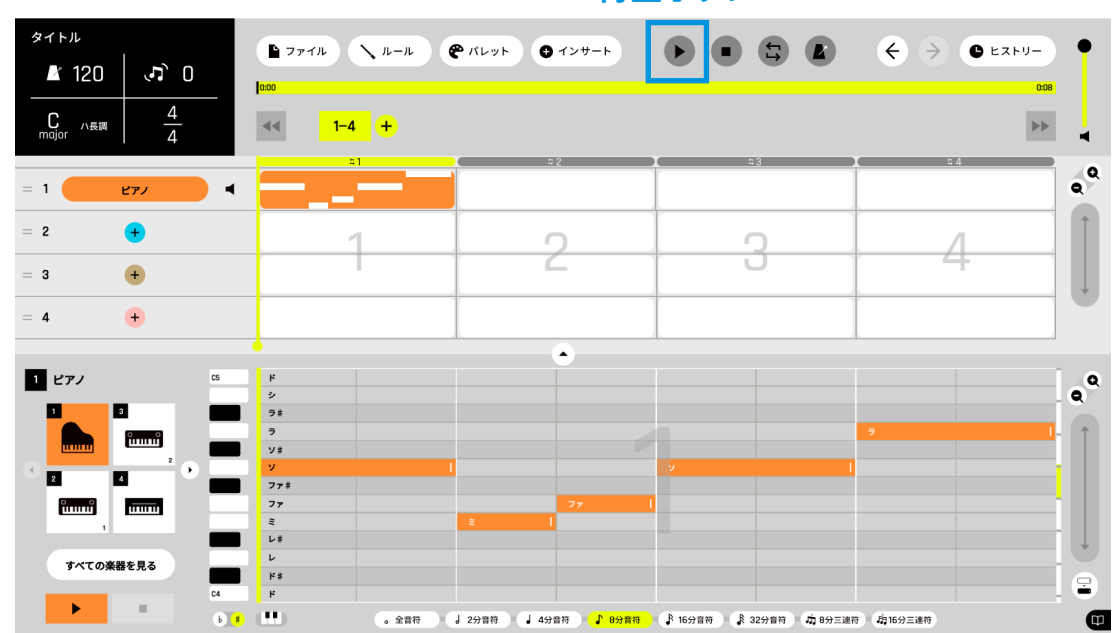

【再生ボタン】をタップしてみます。すると、打ち込んだ「ノート」が再生されます。

## **《2小節目》**

・ここでは、1小節目を2小節目にドラッグ & ドロップで「コピー」をして、編集します。

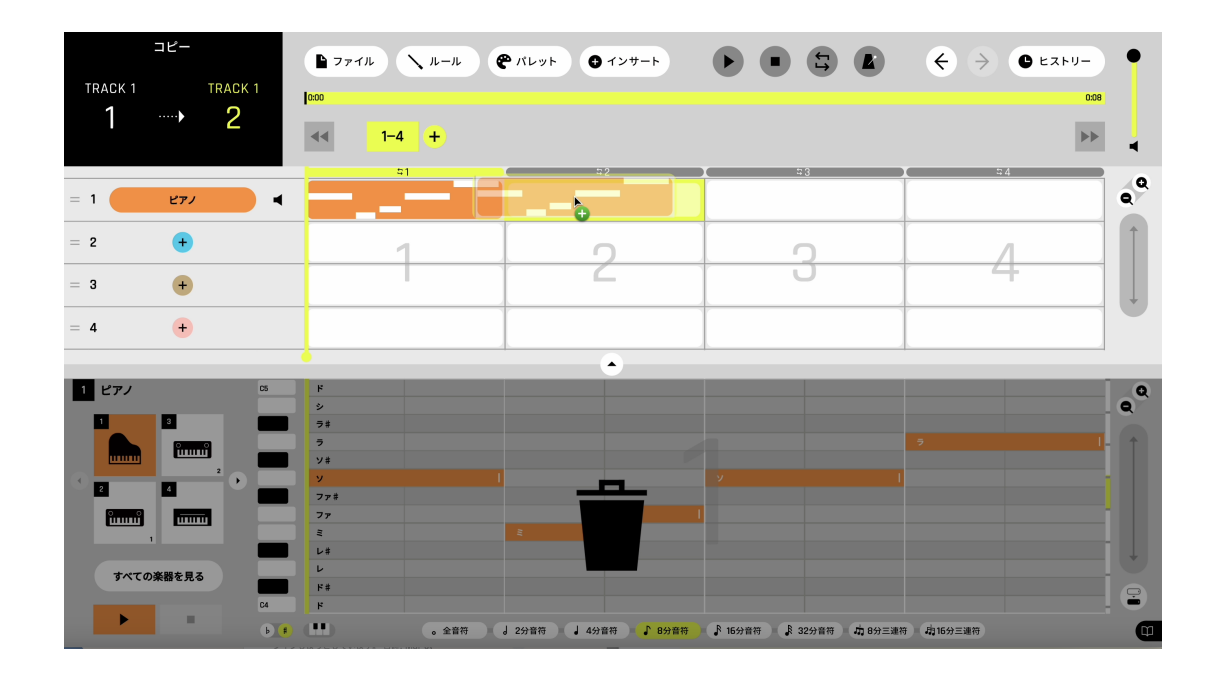

#### **再生ボタン**

・「コピー」ができたら、[キャンバスエリア]、ピアノの2小節目の [ルーム] をタップすると、[オトグラフ] が 2小節分表示されます。これで、2小節分の打ち込みが可能です。

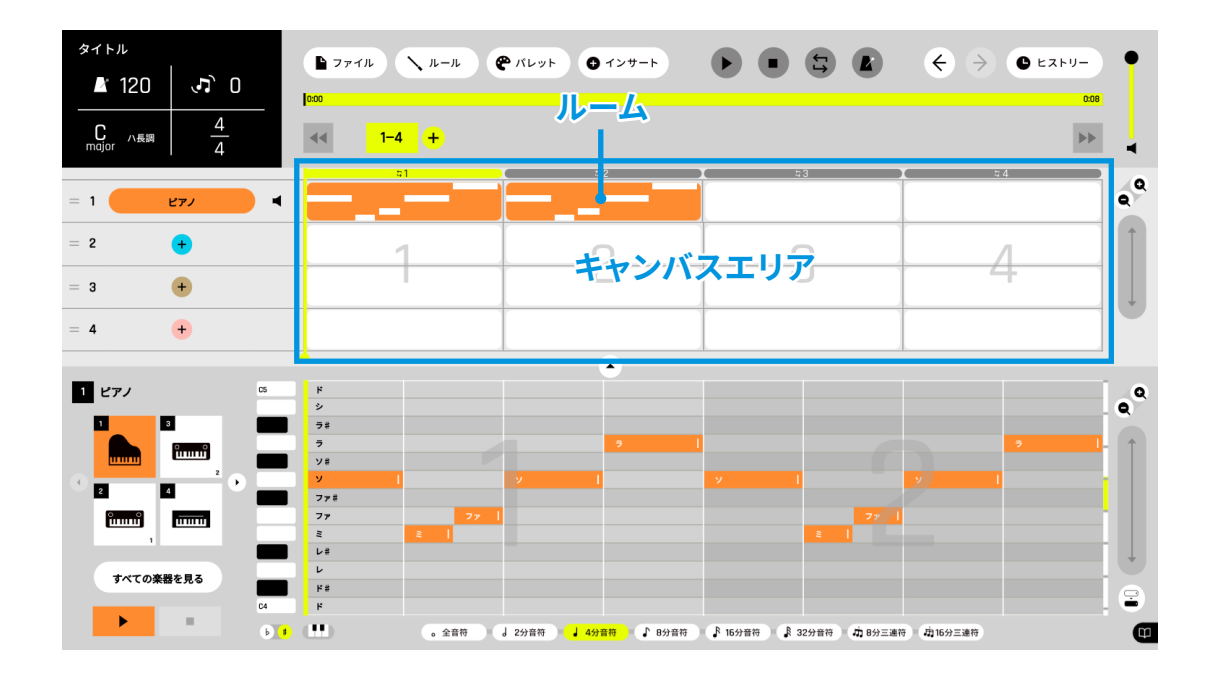

・コピーした2小節目の4拍目「ラ」の「ノート」を、上にスライドして「ド」にします。

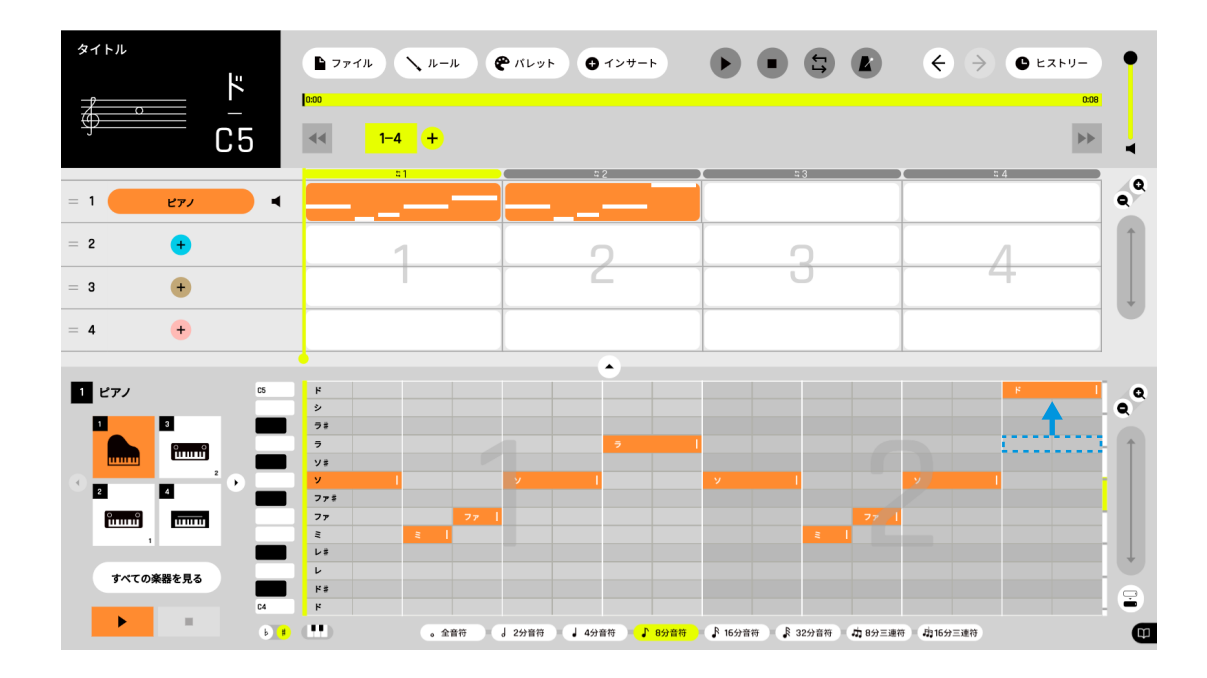

これで、2小節目が完成です。

#### **《3・4小節目》**

・[キャンバスエリア]の[ルーム]をタップし、3・4小節目を表示させて、打ち込みをします。 。。。。。。<br>※「休符」を打ち込む機能はありません。「ノート」を打ち込まない部分が休符になります。 ・【再生ボタン】をタップし、ここまで打ち込んだ「ノート」を確認します。

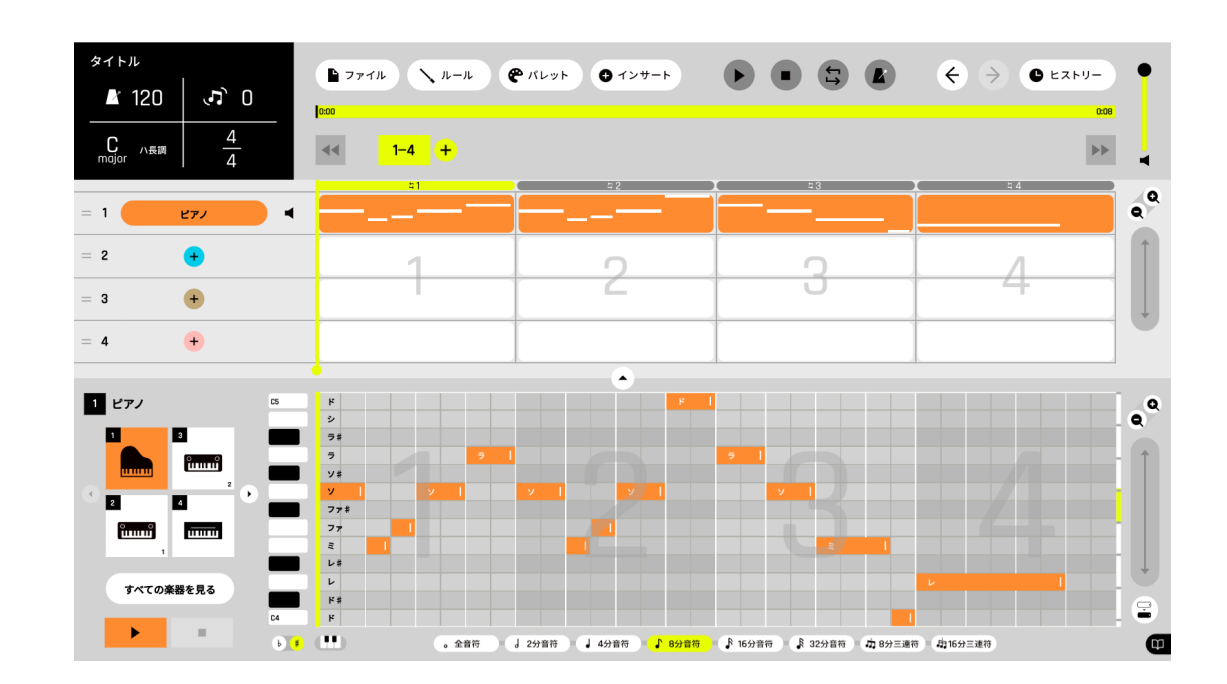

## **《5~8小節目》**

続けて、5~8小節目を増やし、打ち込みます。

**〈小節の増やし方〉**

・「テトラボタン」の横にある【+】をタップし、[5-8] のテトラボタンを表示させ、曲を8小節にします。 ※【インサートボタン】をタップして、任意の位置の小節を増減することもできます。

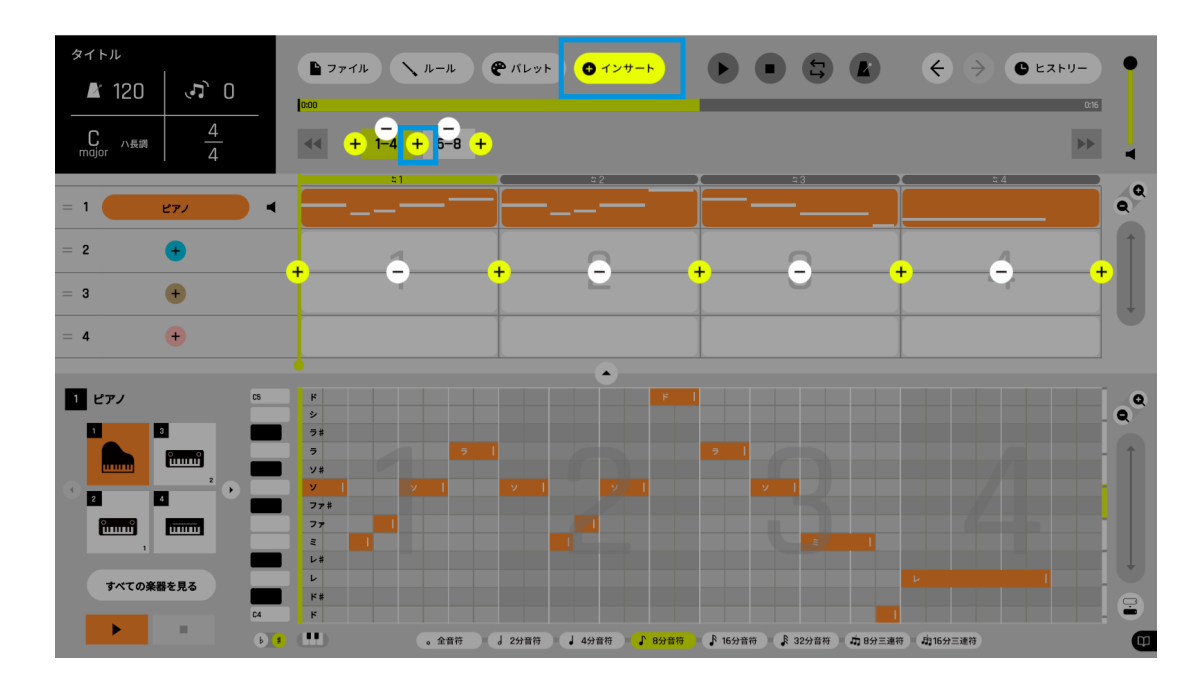

#### **〈打ち込む[オトグラフ]の選び方〉**

- ・【テトラボタン】の [5-8] タップすると、[1-4][5-8] が選択され、[キャンバスエリア]に8小節分の[ルーム]が 表示されます。
- ・「キャンバスエリア]で「ルーム]を選択し、打ち込みをする「オトグラフ]を表示させます。

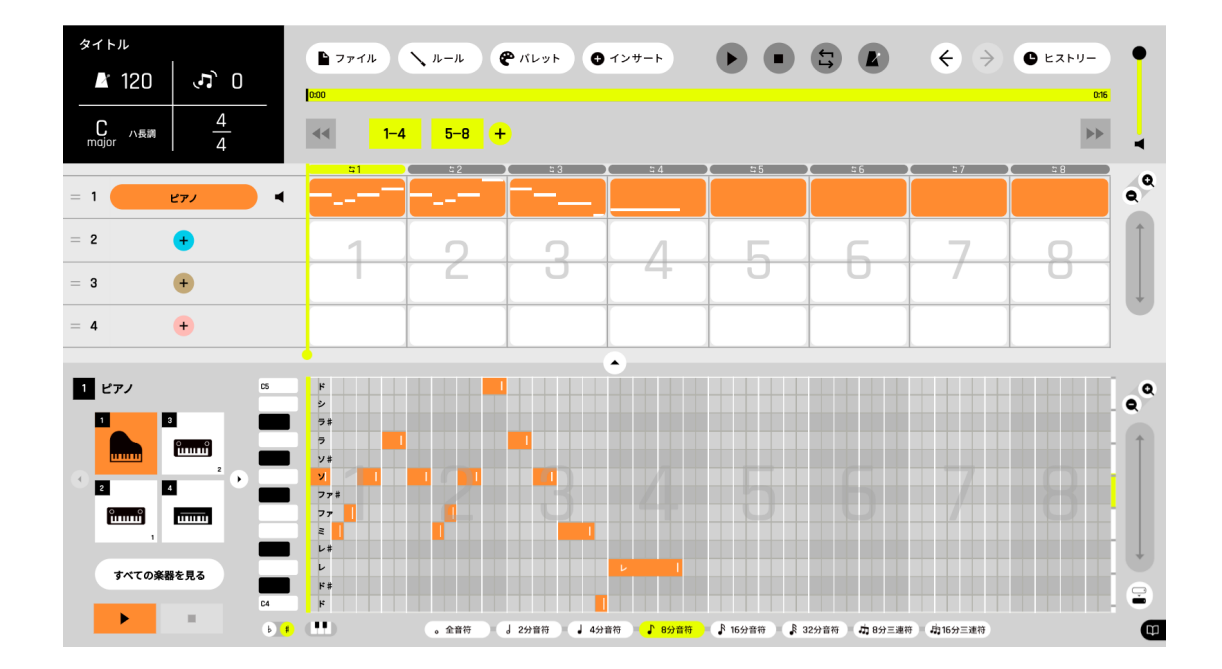

#### **〈高い音 / 低い音の打ち込み方〉**

- ・6小節目では、表示されている「ド~ド」の音域よりも高い「レ」を打ち込みます。
- ・[オトグラフ]右の[上下スライダー]の部分をスライドさせ、表示される音域を変更します。
- ・[上下スライダー]の上の【+/ ー】で、表示する音域のサイズを変更できます。

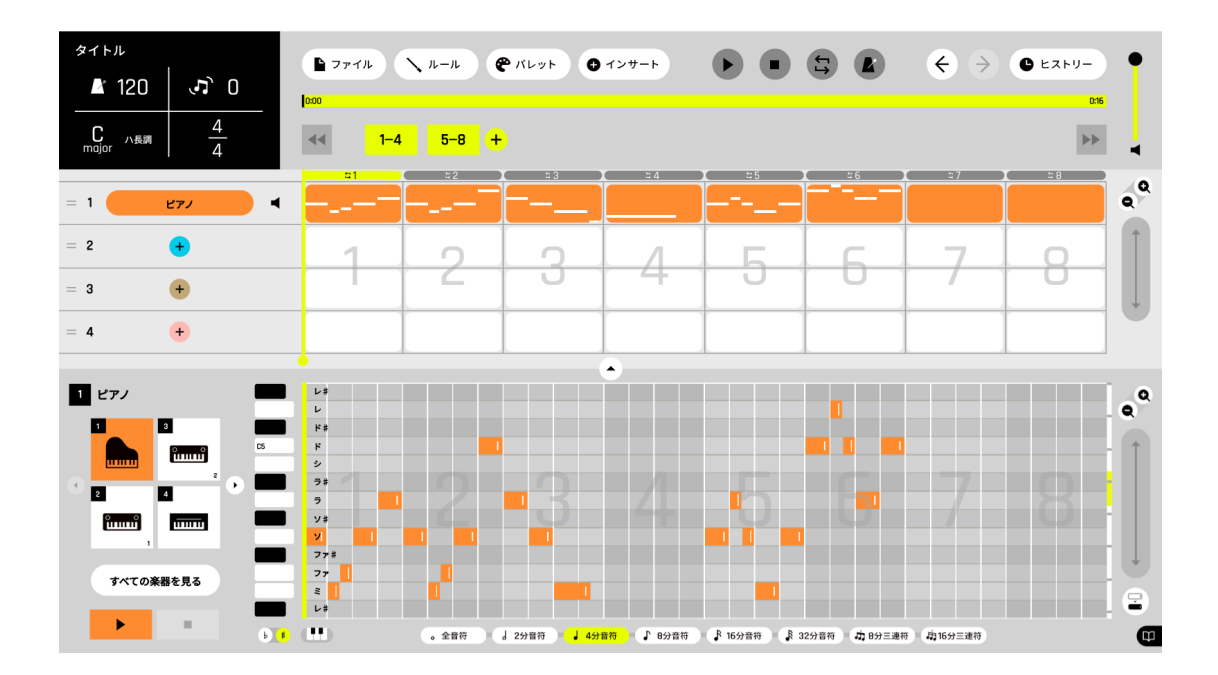

・5~8小節目が打ち込めるようになったので、旋律全体を打ち込みます。

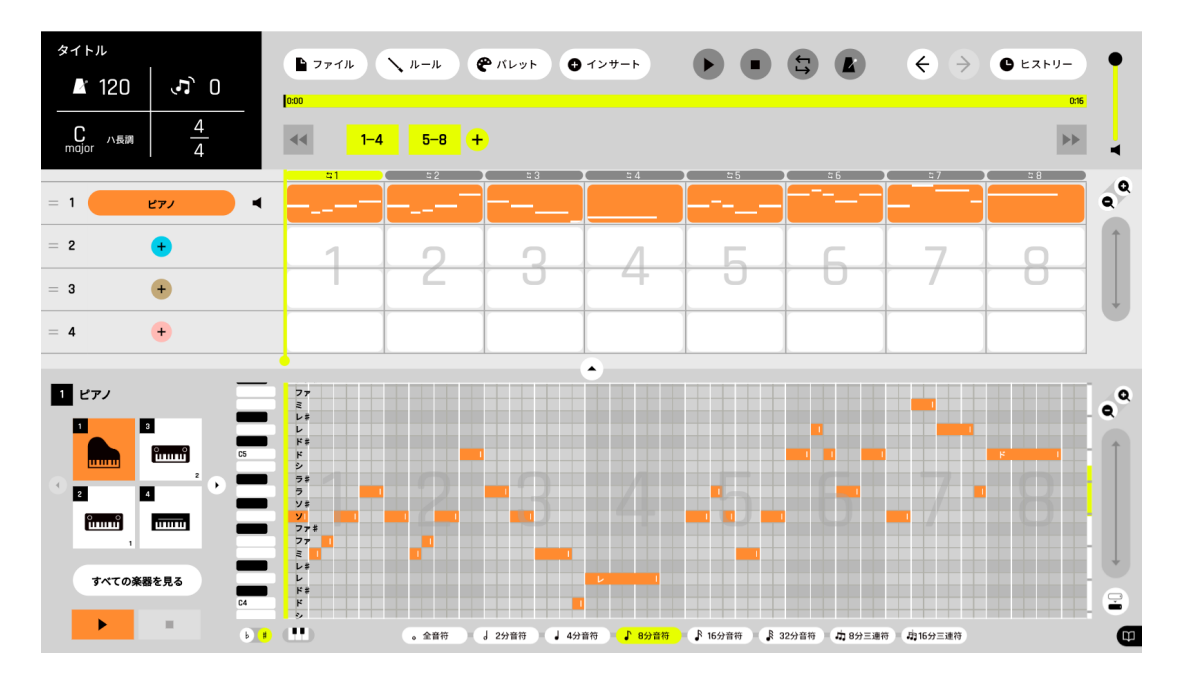

・こうして、8小節の旋律が打ち込まれました。

※必要に応じて、制作途中に保存(一時保存)を行うとよいでしょう。

→ [3-3 保存する / ファイルを開く](#page-21-0)

#### **3-2-1-2 別のトラックを追加し、リズムパートを打ち込む**

・「キャンバスエリア]2トラック目の楽器名部分の【+】をタップして、2トラック目の楽器を選びます。 ここでは[ドラム・打楽器]から楽器を選び、リズムパートを打ち込みます。

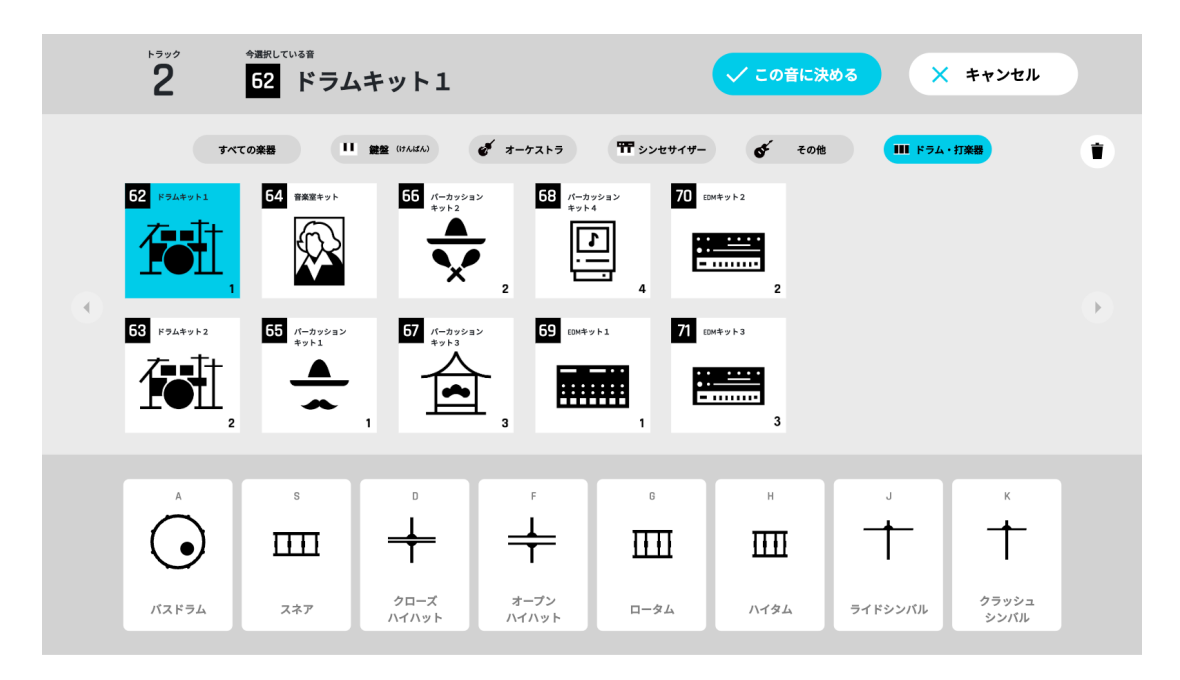

・1トラック目と同様に [オトグラフ]に「ノート」を打ち込みます。

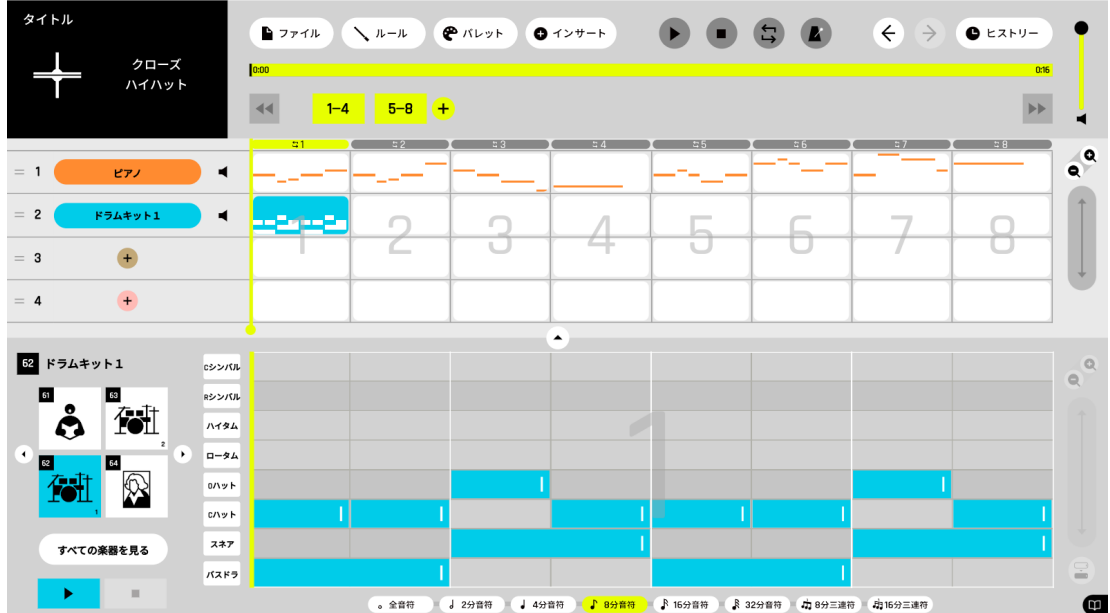

※リズムパートは、1小節目を打ち込み、2~8小節目の[ルーム]にコピーしてもよいです。

・以上のような流れでトラックを増やし、「ノート」を打ち込んでいきます。

#### <span id="page-21-0"></span>**3-3 保存する / ファイルを開く**

【ファイル】をタップし、[ファイルウィンドウ]を開きます。

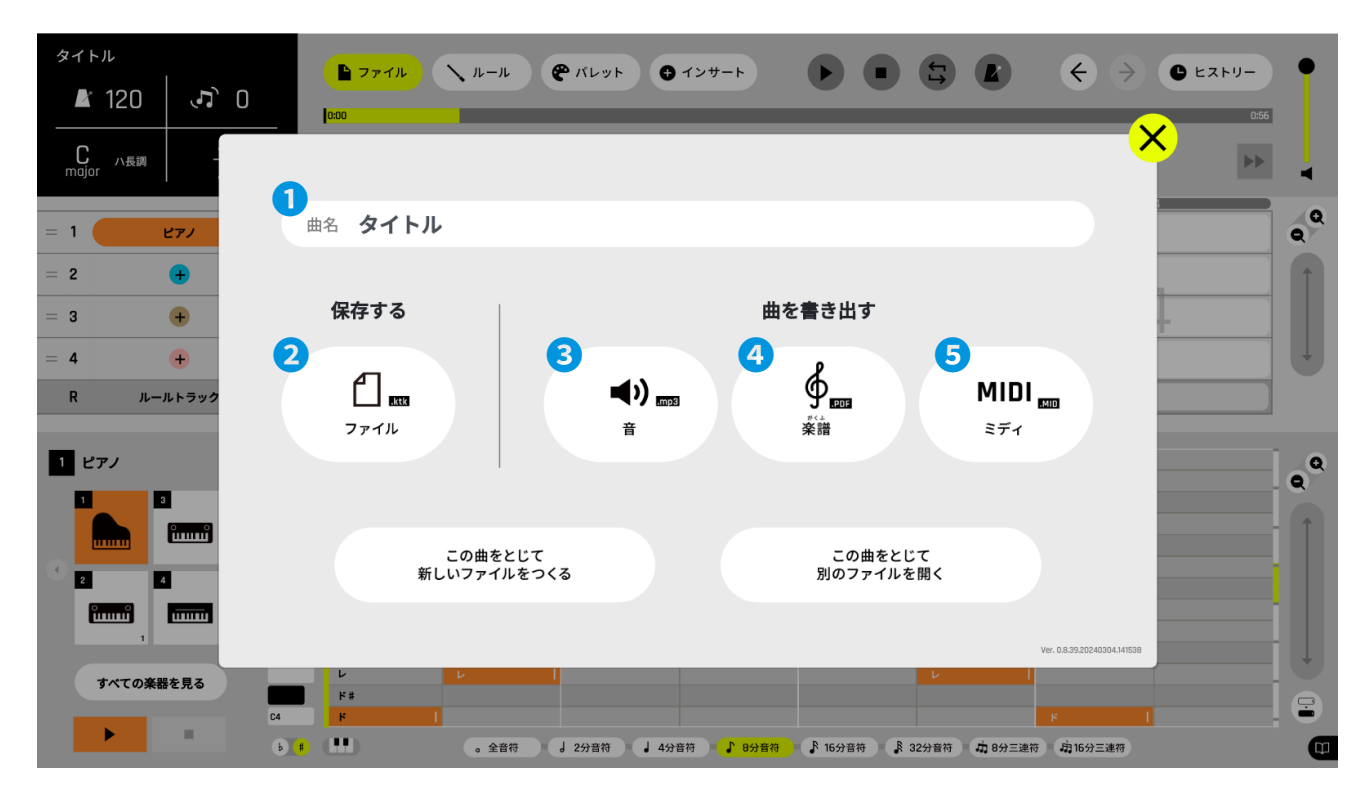

- **【曲名バー】に曲名を入力します。**
- ●2 [保存する]の【ファイル】をタップすると、「ktk ファイル」が端末に保存されます。 保存した「ktk ファイル」は、[タイトル画面]または [ファイルウィンドウ]の【この曲をとじて別のファ イルを開く】から開いて、制作の続きを行うことができます。

〈その他の保存・書き出し〉

- 【音】をタップすると、音声ファイルが mp3 形式で書き出されます。音楽アプリ等で再生できます。 **❸**
- 【楽譜】をタップすると、楽譜ファイルが PDF 形式で書き出されます。画面に楽譜を表示し、紙に印刷で **❹** きます。※書き出した楽譜を編集することはできません。
- <mark>●</mark> 【MIDI】をタップすると、MIDI ファイルが書き出されます。MIDI ファイルは、他の音楽編集ソフトに読み込 ませることができます。(ただし、選んだ楽器は反映されない場合があります。また、MIDI ファイルは「カ トカトーン」では読み込めません。)
- ・打ち込み画面を、タブレット端末のスクリーンショットや画面録画機能を使って記録することもできます。

■2024年4月発行

■株式会社 教育芸術社

©KYOIKU-GEIJUTSU SHA CO.,LTD.

「カトカトーン」は、株式会社 教育芸術社の登録商標です。